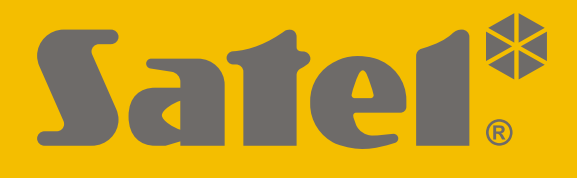

# **SMET Pro**

# **Convertidor para la central receptora de alarmas**

 $C<sub>f</sub>$ 

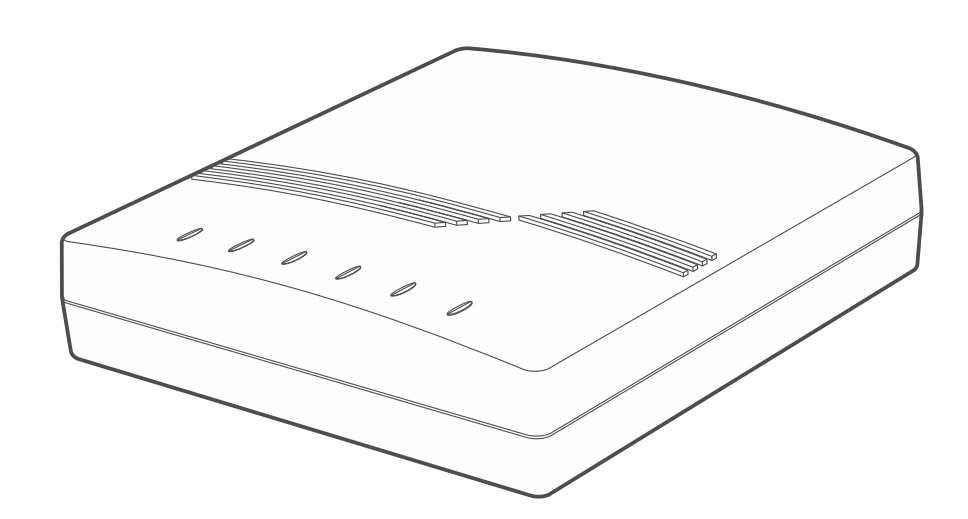

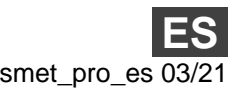

Versión del firmware 2.00 smet\_pro\_es 03/21

SATEL sp. z o.o. • ul. Budowlanych 66 • 80-298 Gdańsk • POLAND tél. 58 320 94 00 **www.satel.eu**

# **PRECAUCIONES**

Cualquier modificación o reparación del dispositivo no autorizada por el fabricante supondrá la anulación de los derechos resultantes de la garantía.

El dispositivo utiliza FreeRTOS (www.freertos.org).

La empresa SATEL tiene como objetivo mejorar continuamente la calidad de sus productos, por tanto, las especificaciones técnicas de los productos, el firmware, el software y las aplicaciones, pueden sufrir modificaciones. Para obtener información actualizada acerca de las modificaciones introducidas, por favor, visita nuestra página web: https://support.satel.eu

# **La declaración de conformidad está disponible en la página www.satel.eu/ce**

En el manual pueden aparecer los siguientes símbolos:

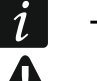

- nota;
- advertencia.

# ÍNDICE

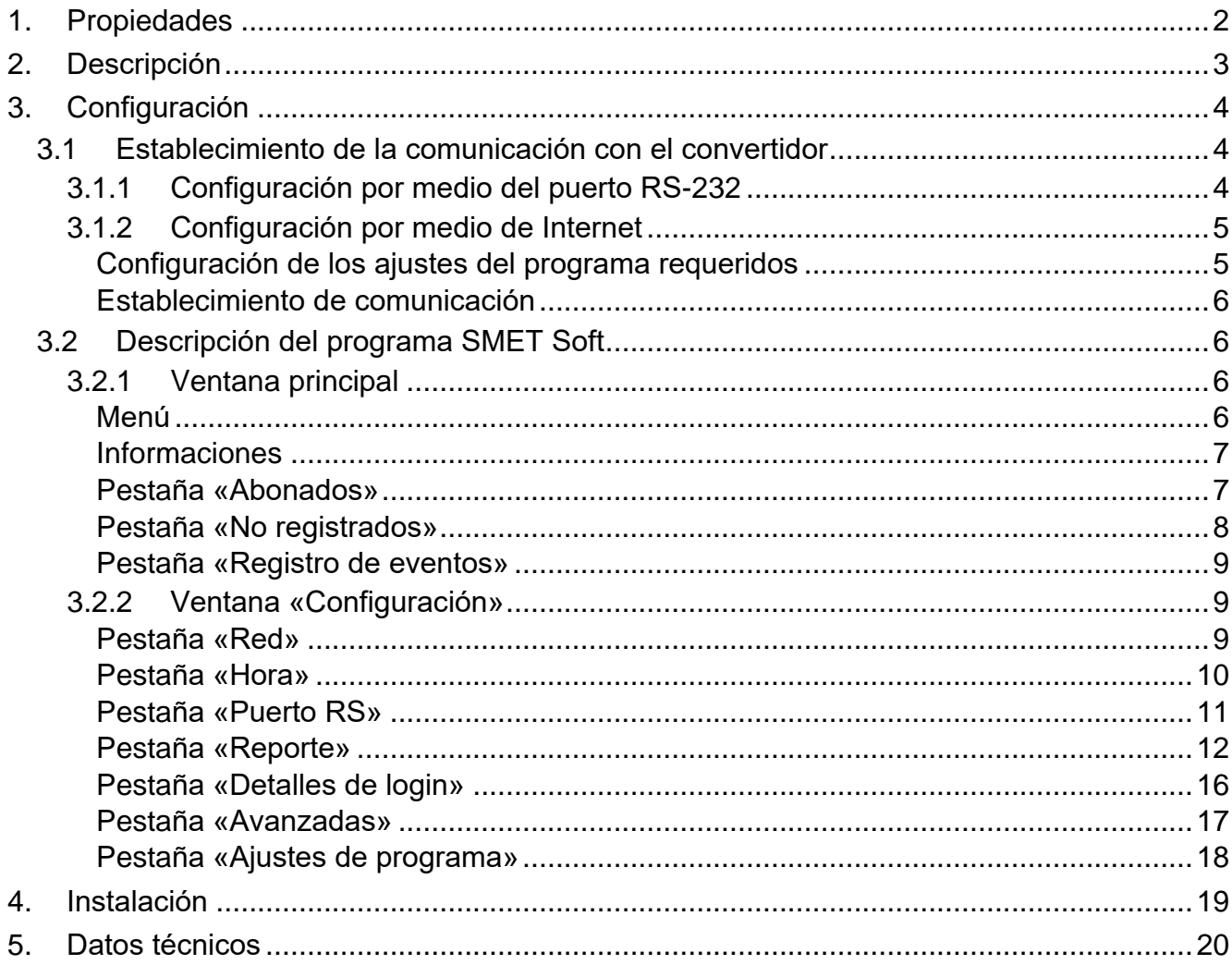

El convertidor SMET Pro es un dispositivo diseñado para las empresas dedicadas a la monitorización de los sistemas de alarma. En caso de que una empresa no use la central receptora de SATEL pero quiera ofrecer sus servicios a los que poseen los dispositivos de SATEL, lo posibilitará el convertidor. El convertidor recibirá los eventos enviados por medio de Ethernet / red celular de datos en el formato de SATEL y los convertirá al formato de transmisión compatible con la central receptora. Hay disponibles varios formatos de salida de transmisión de datos.

# <span id="page-3-0"></span>**1. Propiedades**

- Recepción de datos enviados en el formato de SATEL a través de Ethernet / red celular de datos.
- Confirmación de la recepción de evento.
- Búfer de eventos recién recibidos en la memoria del convertidor hasta su envío a la receptora de alarmas.
- Soporte de hasta 1024 abonados en modo extendido (con el control de comunicación con el abonado).
- Soporte de abonados adicionales en modo simple (sin el control de comunicación con el abonado).
- Conversión del formato de SATEL al formato de transmisión compatible con la central receptora:
	- simulación de la línea telefónica analógica,
	- simulación del receptor RC4000 VISONIC,
	- simulación del receptor SurGuard,
	- simulación del receptor RSM-02.
- Transmisión de datos a la central receptora por medio del cable telefónico, cable RS-232 o Internet.
- Control de la IP estática / dinámica.
- Posibilidad de filtrado de direcciones MAC.
- Posibilidad de sincronización de hora con el servidor NTP.
- Control de la presencia del cable de la red Ethernet.
- Configuración por medio del ordenador con el programa SMET Soft instalado (conexión por medio del RS-232 o Internet).
- Posibilidad de actualizar el firmware del convertidor.
- Tensión de alimentación 12 V DC.

# <span id="page-4-0"></span>**2. Descripción**

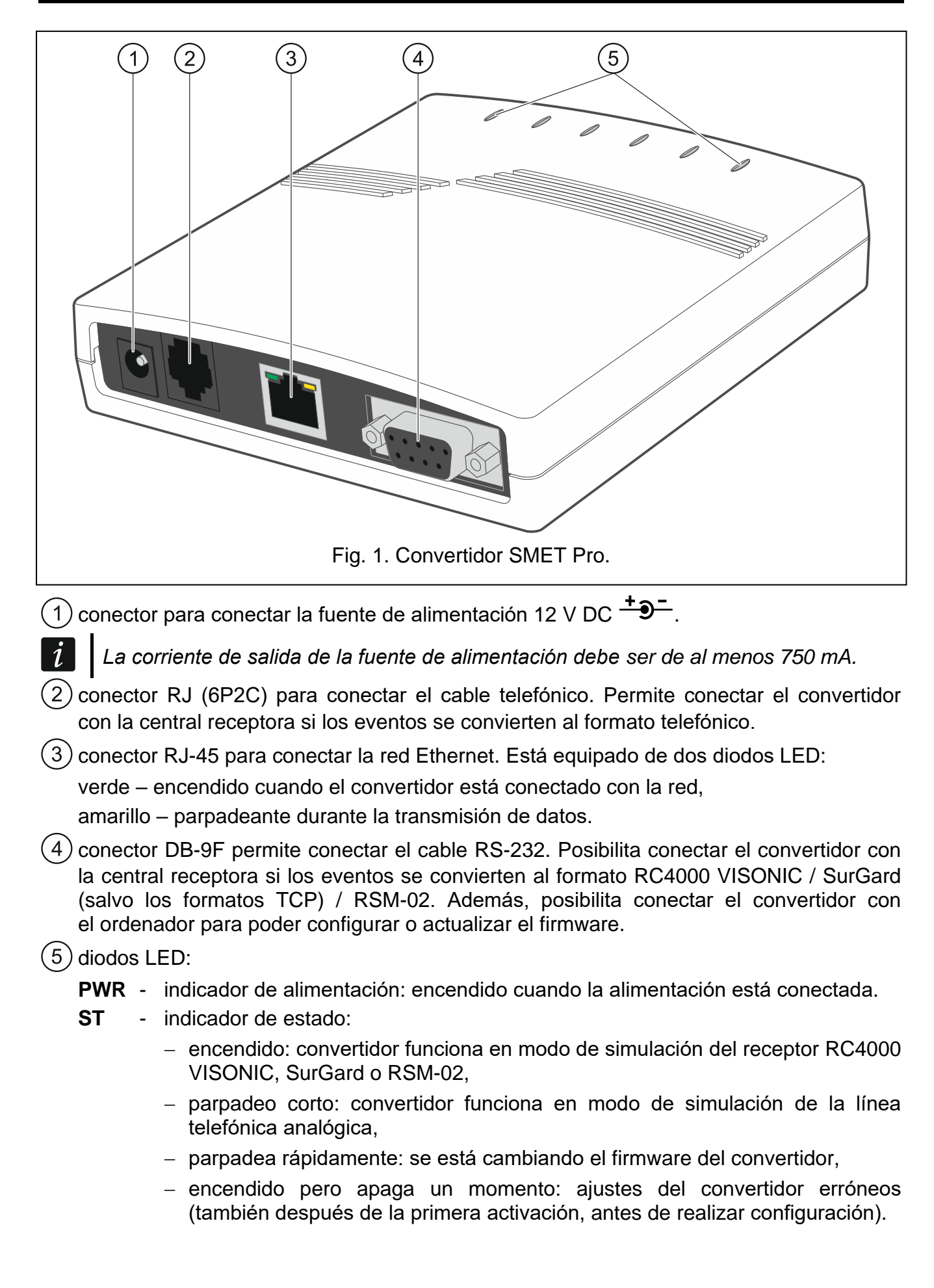

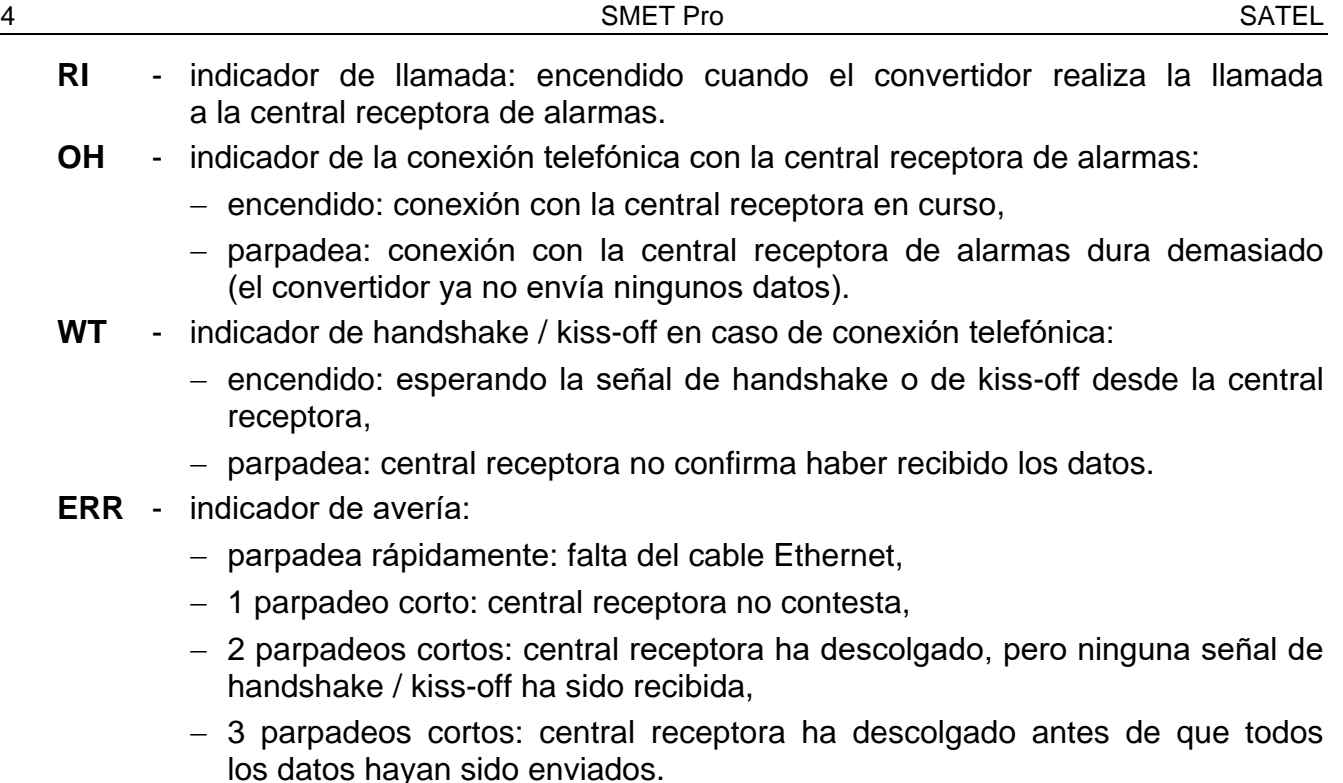

# <span id="page-5-0"></span>**3. Configuración**

Puedes programar el convertidor por medio del ordenador con el programa SMET Soft instalado. Puedes descargar el programa SMET Soft de la página web www.satel.eu. Se requiere la versión: 3.0 del programa.

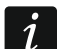

*La Máquina Virtual de Java tiene que ser instalada en el ordenador (Java Virtual Machine). Es posible descargarla de la página www.java.com.*

# <span id="page-5-1"></span>**3.1 Establecimiento de la comunicación con el convertidor**

El programa SMET Soft puede establecer la comunicación con el convertidor a través del puerto RS-232 o a través de Internet. Es posible establecer la comunicación por medio de Internet no antes que al configurar los ajustes de red del convertidor.

# <span id="page-5-2"></span>**3.1.1 Configuración por medio del puerto RS-232**

- 1. Conectar el puerto RS-232 del convertidor (conector DB-9F) con el ordenador.
- 2. Iniciar el programa SMET Soft.
- 3. En la ventana del programa, seleccione el puerto COM del ordenador con el que el convertidor está conectado.

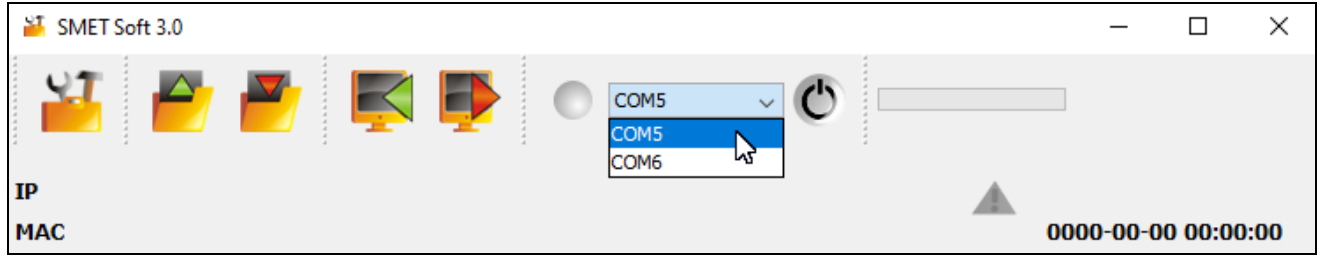

4. Haz un clic en  $\mathbb{C}$ . Cuando el programa establezca la comunicación con el convertidor, leerá automáticamente los datos. Lo mostrará la barra de progreso.

 $\mathbf{1}$ 

*Los ajustes de fábrica del convertidor prevén su funcionamiento en modo de simulación de línea telefónica analógica para poder establecer la comunicación por medio del puerto RS-232.*

*Si los ajustes del convertidor prevén el uso del puerto RS-232 para la comunicación con la central receptora (formatos de salida «VISONIC (RC4000)», «SurGard (MLR2/MLR2E)», «SurGard (MLR2E)», «SurGard (MLR2 DG) y RSM-02)» y deseas establecer la conexión con el convertidor, desactívalo y vuelve a activar. Durante 10 segundos a partir de la activación de la alimentación, el programa SMET Soft podrá establecer la comunicación con el convertidor a través del puerto RS-232.*

*Si has usado el programa para configurar el convertidor por medio de Internet, antes de realizar los pasos arriba indicados cambia los ajustes del programa. En la ventana «Configuración», en la pestaña «Ajustes del programa», elige la opción «Puerto RS» y cierra el programa.*

# <span id="page-6-0"></span>**3.1.2 Configuración por medio de Internet**

## <span id="page-6-1"></span>**Configuración de los ajustes del programa requeridos**

1. Haz un clic en **la ventana principal del programa.** Se mostrará la ventana «Configuración».

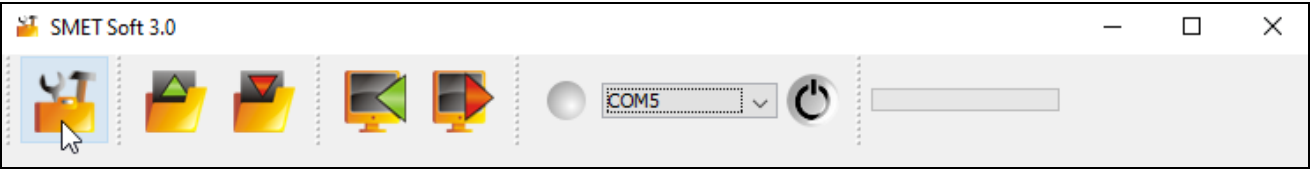

2. Haz un clic en la pestaña «Ajustes del programa».

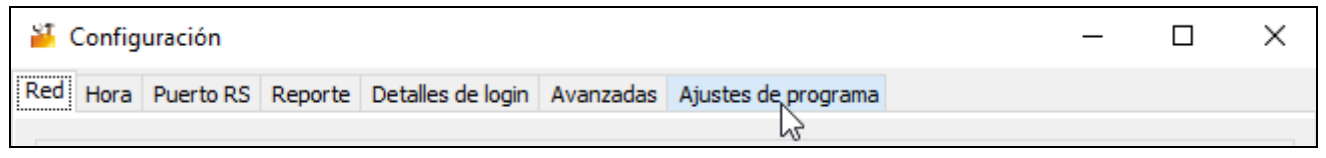

3. Elige la opción «TCP/IP».

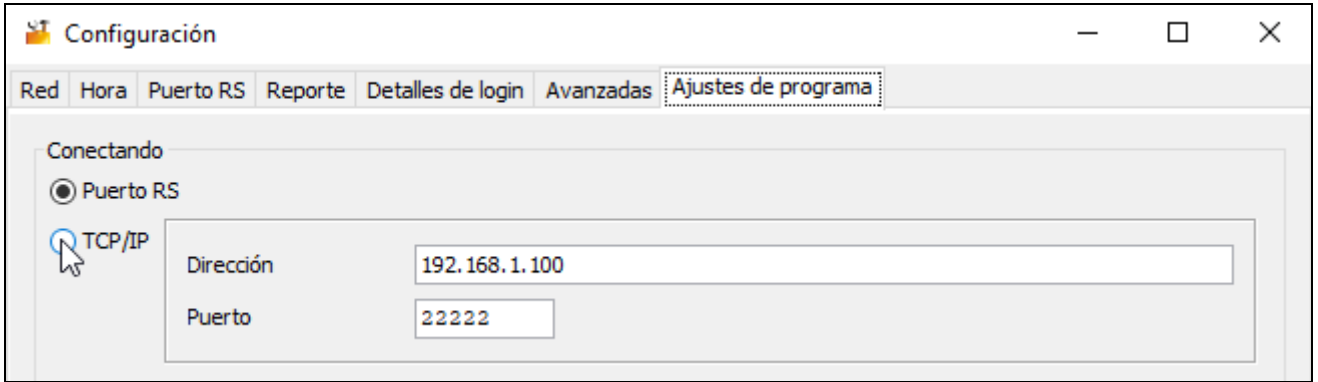

- 4. Introducir la dirección IP del convertidor en el campo «Dirección».
- 5. En el campo «Puerto» introduce el número del Puerto que deberá usarse para la comunicación.
- 6. Haz un clic en «Aplicar».
- 7. Cierra el programa SMET Soft.

# <span id="page-7-0"></span>**Establecimiento de comunicación**

- 1. Iniciar el programa SMET Soft.
- 2. Haz un clic en  $\mathbb{C}$ . Cuando el programa establezca la comunicación con el convertidor aparecerá la ventana de iniciar sesión.
- 3. Introduce el nombre de usuario, la contraseña y haz un clic en «Iniciar sesión». El programa leerá los datos automáticamente. Lo mostrará la barra de progreso.

# <span id="page-7-1"></span>**3.2 Descripción del programa SMET Soft**

# <span id="page-7-2"></span>**3.2.1 Ventana principal**

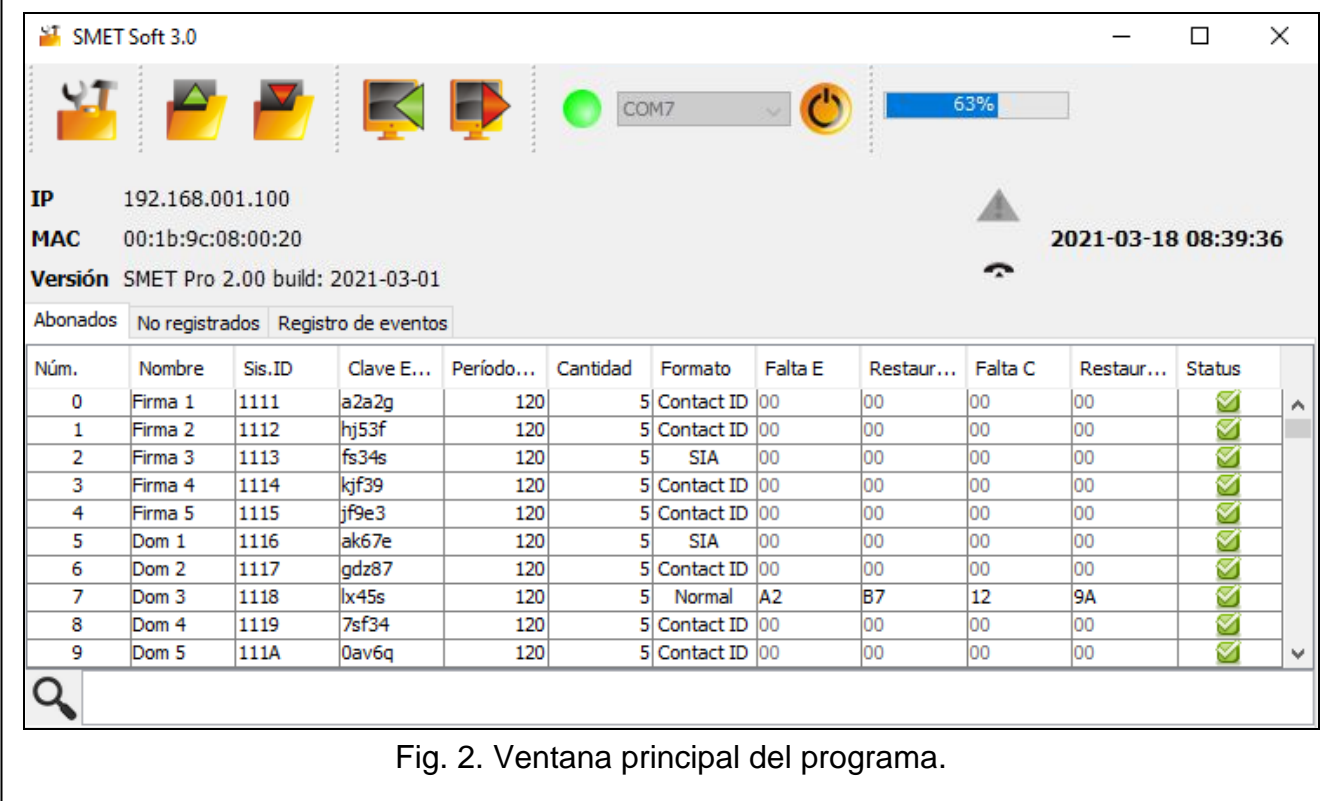

# <span id="page-7-3"></span>**Menú**

haz un clic para abrir la ventana «Configuración» (p. [9\)](#page-10-1). haz un clic para abrir el archivo con los datos del convertidor. haz un clic para guardar los datos del convertidor en el archivo. haz un clic para leer los datos del convertidor. haz un clic para guardar los datos en el convertidor.  $\overline{c}$ 

haz un clic para establecer la conexión con el convertidor. El botón se mostrará si el programa no estará conectado con el convertidor. Si los ajustes del programa prevén la conexión por medio del RS-232 (ver [«Pestaña «Ajustes de programa»»](#page-19-0)

p. [18\)](#page-19-0) a la izquierda del botón aparecerá un campo en el cual podrás elegir el puerto COM del ordenador por medio del cual deberá establecerse la comunicación con el puerto RS-232 del convertidor.

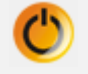

haz un clic para terminar la conexión con el convertidor. El botón se mostrará si el programa estará conectado con el convertidor.

## <span id="page-8-0"></span>**Informaciones**

**[barra de progreso]** – informa sobre el progreso de la lectura / guardado de datos.

**IP** – dirección IP del convertidor.

**MAC** – dirección del hardware del convertidor.

**Versión** – versión de firmware del convertidor.

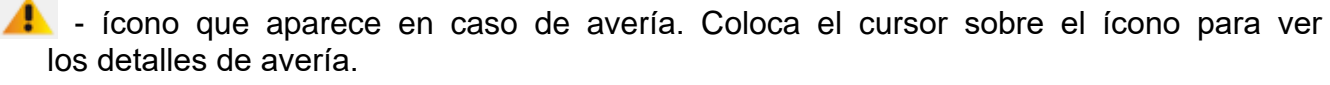

- **[estado de conexión telefónica]** ícono que informa sobre el estado de la conexión telefónica con la central receptora. Puede aparecer uno de los siguientes íconos:
	- $\bullet$  desconectado modo de espera,
	- $\binom{1}{2}$  realizando llamada,
	- $\mathcal{L}$  conexión con la central receptora de alarmas establecida,
	- simulación de la falta de la línea telefónica causada por la falta del cable de red Ethernet.

#### <span id="page-8-1"></span>**Pestaña «Abonados»**

**Núm** – número consecutivo de abonado.

- **Nombre** nombre del abonado (de hasta 10 caracteres).
- **Sis.ID** secuencia de caracteres para identificar el sistema del abonado. Consta de 4 caracteres hexadecimales (cifras o letras de A a F). El mismo identificador del sistema debe introducirse en los ajustes del reporte del dispositivo del abonado.

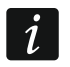

*No está recomendado utilizar la cifra 0 en el identificador.*

- **Clave ETHM/GPRS** secuencia de caracteres para identificar el dispositivo que envía los eventos por medio de Ethernet / red celular de datos. Consta como mucho de 5 caracteres alfanuméricos (cifras, letras y caracteres especiales). La misma clave debe introducirse en los ajustes del reporte del dispositivo del abonado.
- **Período de prueba [0-255]** tiempo que pasa entre las siguientes pruebas de comunicación con el dispositivo del abonado. Puedes introducir de 0 a 255 segundos. Para terminar la prueba de comunicación, introduzca 0.
- **Cantidad** cantidad de pruebas de comunicación fallidas al alcanzar la cual el convertidor generará un evento informando de la pérdida de conexión con el dispositivo. Puedes introducir el valor de 1 a 15.
- $\boldsymbol{i}$ *Configurando los parámetros «Período de prueba [0-255]» y «Cantidad» ten en cuenta que el hecho de introducir valores pequeños para ambos parámetros puede causar que la notificación de la pérdida de conexión sea demasiado frecuente, lo que no necesariamente puede significar que los problemas con la comunicación sean reales. Se recomienda introducir para el parámetro «Período de prueba [0-255]» el máximo valor posible, es decir, 255 segundos, y para el parámetro «Cantidad» 3 segundos.*

**Formato** – formato en el que los eventos generados por el convertidor pueden ser enviados. Puedes elegir «Normal», «Contact ID» o «SIA». Si eliges el formato «Normal», en los campos «Falta E», «Restauración E», «Falta C» y « Restauración C» introduce los códigos de eventos (2 caracteres hexadecimales: cifras o letras de A a F).

- **Falta E** código enviado por el convertidor para el formato «Normal» en caso de perder la comunicación con el dispositivo que envía eventos.
- **Restauración E** código enviado por el convertidor para el formato «Normal» en caso de recuperar la comunicación con el dispositivo que envía eventos.
- **Falta C** código enviado por el convertidor para el formato «Normal» si el dispositivo que envía eventos perderá la comunicación con la central de alarma.
- **Restauración C** código enviado por el convertidor para el formato «Normal» si el dispositivo que envía eventos recuperará la comunicación con la central de alarma.
	- *Por defecto, en los campos «Falta E», «Restauración E», «Falta C» y «Restauración C» está introducido el código «00». Este código se enviará únicamente en el formato Ademco Express. En caso de otros formatos, el uso de 0 en una de las posiciones significará la introducción del código de 1 dígito.*

*Para el formato «Contact ID» se enviarán los siguientes códigos:*

*Falta E – 1 350 01 000 Restauración E – 3 350 01 000 Falta C – 1 354 01 000*

*Restauración C – 3 354 01 000*

*Para el formato SIA se enviarán los siguientes códigos:*

*Falta E – YS Restauración E – YK Falta C – YC Restauración C – YK*

**Status** – ícono que informa del estado del abonado:

- abonado no definido.

- abonado definido (el campo «ID Sis.» o «Clave ETHM/GPRS» ha sido cumplimentado).
- $\bullet$  abonado definido, pero no hay conexión con el dispositivo.

## <span id="page-9-0"></span>**Pestaña «No registrados»**

En la pestaña se visualizará la información sobre las transmisiones recibidas que no provienen de los abonados definidos pero cumplen los siguientes criterios:

- han sido recibidas después de establecer la conexión con el programa SMET Soft,
- para su envío ha sido usado el puerto y la clave de reporte extendido (ver [«Pestaña](#page-13-0)  [«Reporte»»](#page-13-0) p. [12\)](#page-13-0).

La recepción de tales transmisiones puede indicar que los dispositivos de estos abonados ya hayan sido configurados para la interacción con el convertidor, pero los abonados todavía no hayan sido añadidos a la lista de abonados.

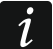

*En la pestaña no se mostrará ninguna información sobre las transmisiones de los abonados gestionados en modo simple.*

 $\boldsymbol{j}$ 

Se mostrarán las siguientes informaciones:

**Hora** –hora de la recepción de transmisión.

**Sis. ID** – identificador del sistema del cual el convertidor ha recibido la transmisión.

**Clave ETHM/GPRS** – clave usada para identificar el dispositivo que envía los eventos por medio de Ethernet / red celular de datos.

Para visualizar el menú con las siguientes funciones, pulsa el botón derecho del ratón:

- **Añadir** haz un clic para crear un nuevo abonado según la transmisión recibida. Los parámetros en los campos «ID Sis.» y «Clave ETHM/GPRS» se introducirán automáticamente.
- **Borrar** haz un clic para borrar la lista de la transmisiones recibidas.

# <span id="page-10-0"></span>**Pestaña «Registro de eventos»**

En la pestaña se presentarán los eventos recibidos por el convertidor.

**Núm** – número consecutivo de evento.

**Datos** – fecha y hora de recepción de evento.

**Ident.** – identificador del sistema del cual el convertidor ha recibido la transmisión.

**Descripción** – dependiendo del formato en el cual se envían los eventos:

Contact ID: código y descripción verbal del evento,

SIA: descripción verbal del evento,

Normal: código del evento.

- **S** estado del evento:
	- + evento enviado a la central receptora,
	- - evento en espera para ser enviado a la central receptora.

*Si está marcado el evento últimamente recibido el listado de eventos se estará continuamente actualizando, es decir, nuevos eventos aparecerán automáticamente.*

# <span id="page-10-1"></span>**3.2.2 Ventana «Configuración»**

## <span id="page-10-2"></span>**Pestaña «Red»**

 $\boldsymbol{i}$ 

- **IP dinámica** si eliges esta opción el convertidor automáticamente descargará del servidor DHCP los datos referentes a la dirección IP, máscara de subred y puerta.
- **IP estática** si eliges esta opción, deberás configurar los ajustes de red del convertidor manualmente.
	- **Dirección IP** dirección IP del convertidor. El campo está disponible si la opción «IP estática» está activada.
	- **Máscara de subred** máscara de subred en la que trabaja el convertidor. El campo está disponible si la opción «IP estática» está activada.
	- **Puerta de enlace** dirección IP del dispositivo de red por medio de la cual los demás dispositivos de determinada red local se comunican con los dispositivos en otras redes. El campo está disponible si la opción «IP estática» está activada.
- **Obtener la dirección del servidor DNS automáticamente** si eliges esta opción, la dirección IP del servidor DNS se descargará automáticamente del servidor DHCP. La opción está disponible si la opción «IP dinámica» ha sido seleccionada.
- **Utilizar la dirección del servidor DNS** si eliges esta opción, deberás introducir la dirección IP del servidor DNS manualmente.

**Servidor DNS preferido** – dirección IP del servidor DNS que debe usar el convertidor.

**Control MAC** – si la opción está activada el convertidor recibe las transmisiones sólo de los dispositivos cuyas direcciones MAC han sido introducidas en el listado de abajo. El filtrado de las direcciones MAC protege el convertidor contra las violaciones.

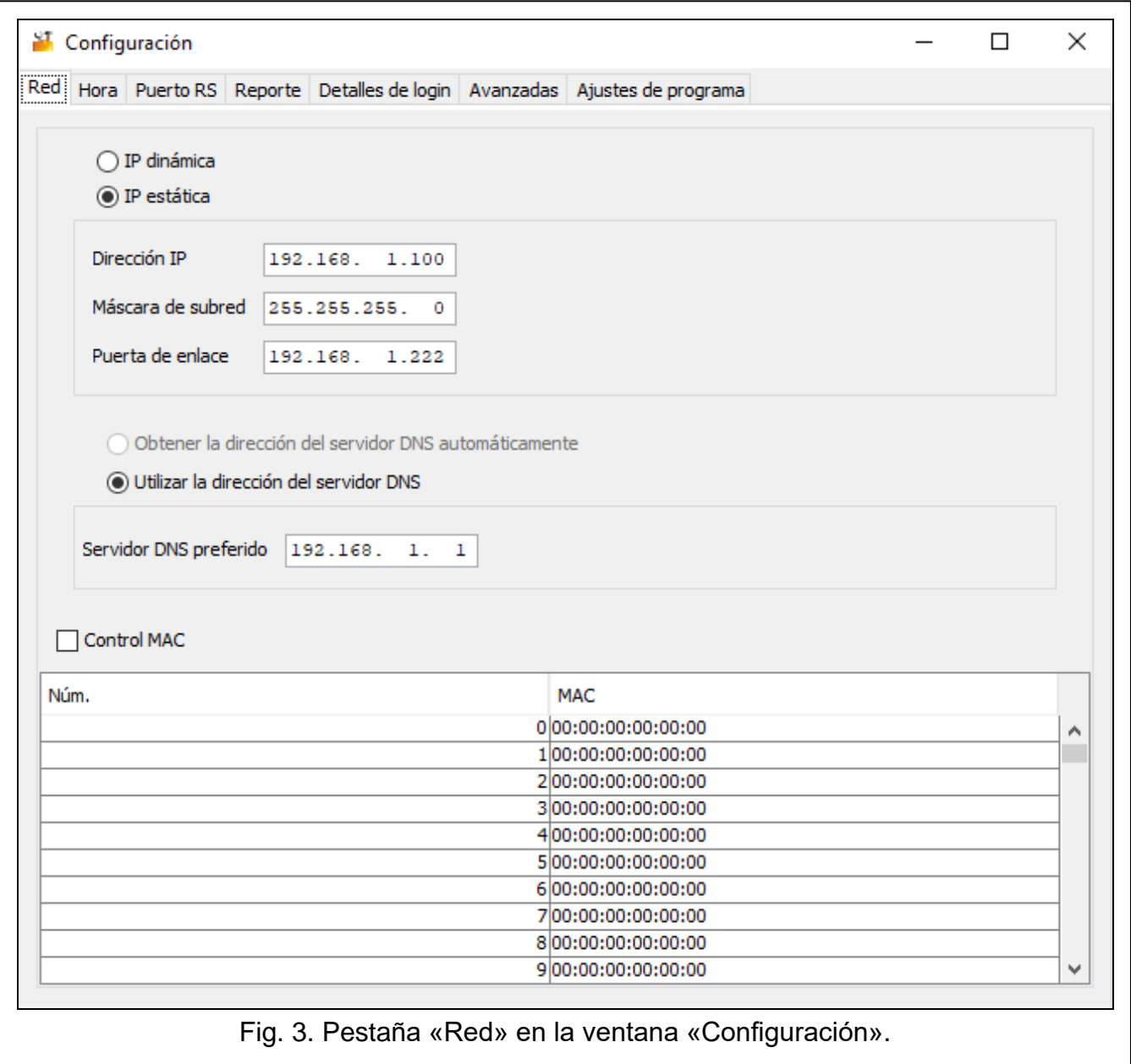

# <span id="page-11-0"></span>**Pestaña «Hora»**

**Horario verano/invierno** – el convertidor puede corregir automáticamente los ajustes del reloj en tiempo real cuando el horario de verano cambia al horario de invierno y al revés. Están disponibles los siguientes esquemas de la corrección:

## **ninguna corrección**,

**segun EU** – según las reglas de la Unión Europea,

**segun EE.UU** – según las reglas de los Estados Unidos,

**seg.fecha + 1 hora** – corrección en 1 hora según fechas,

**seg.fecha + 2 horas** – corrección en 2 horas según fechas.

**Horario de verano desde** – fecha (día, mes) en la cual el reloj cambiará el horario al horario de verano (reloj se adelantará). El campo está disponible si los ajustes de reloj deben corregirse en 1, o bien, en 2 horas según las fechas.

**Horario de invierno desde** – fecha (día, mes) en la cual el reloj cambiará el horario al horario de invierno (reloj se retrasará). El campo está disponible si los ajustes de reloj deben corregirse en 1, o bien, en 2 horas según las fechas.

**Sincronización de hora** – si la opción está activada el reloj del convertidor está sincronizado con el servidor de hora. La sincronización tiene lugar una vez por hora y después de cada reinicio. En caso de fallo, el convertidor vuelve a intentar sincronizar el reloj cada 10 minutos.

**Servidor de hora (NTP)** – dirección IP del servidor de hora que controla el protocolo NTP.

El campo está disponible si la opción «Sincronización de hora» está activada.

**Huso horario** – la diferencia entre el tiempo universal coordinado (UTC) y la zona horaria (España: UTC+01:00). El parámetro requerido para la sincronización de hora.

**Hora del sistema** – fecha y hora basadas en el reloj de ordenador.

**Enviar** – haz un clic para guardar en el convertidor la hora según el reloj del ordenador.

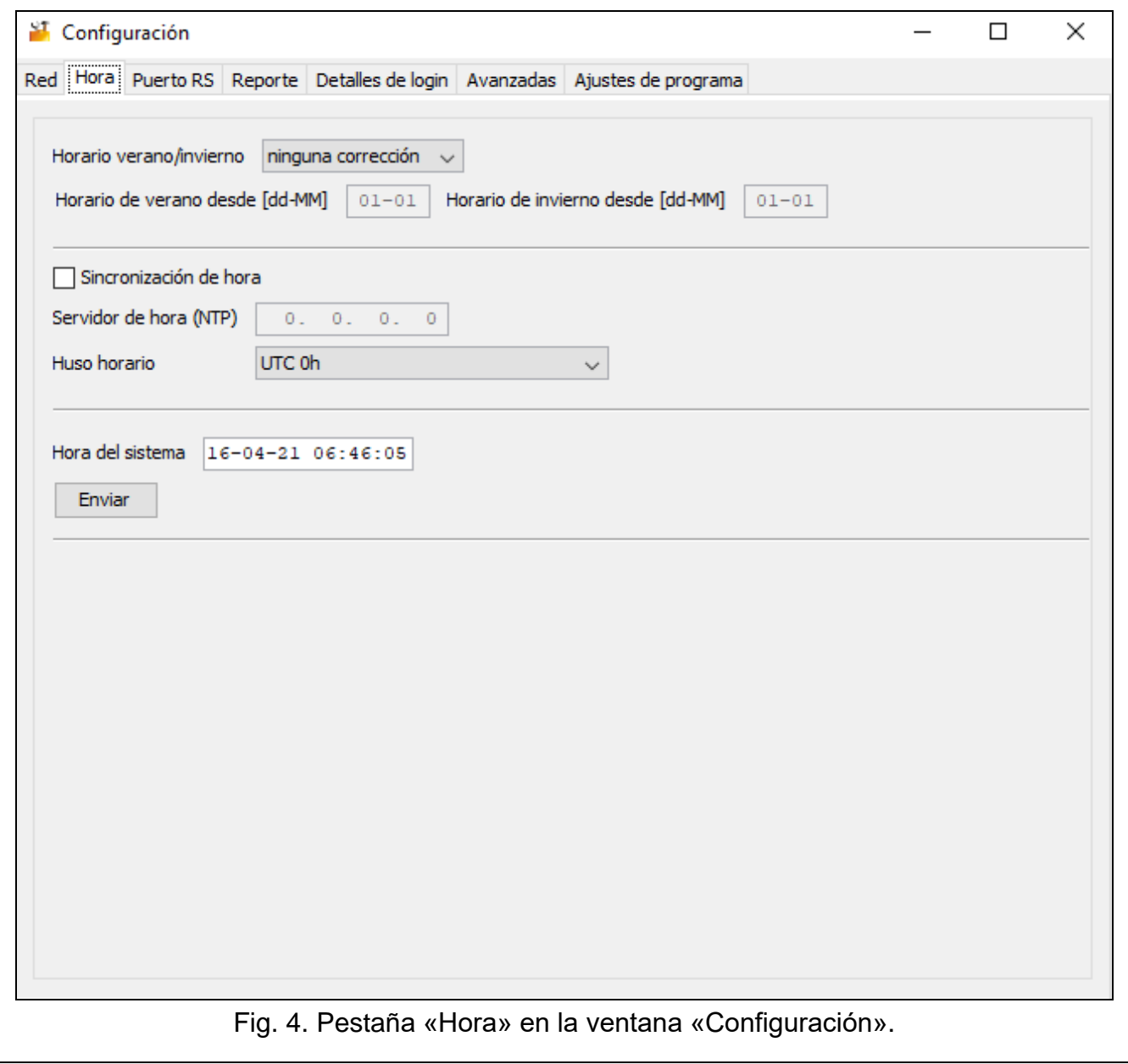

#### <span id="page-12-0"></span>**Pestaña «Puerto RS»**

**Bits por segundos** – velocidad de transmisión por medio del puerto RS-232.

**Bits de datos** – cantidad de datos enviados después de bit de inicio.

**Par** – parámetro que define si y cómo debe controlarse la paridad. **Bits de stop** – longitud del bit de stop.

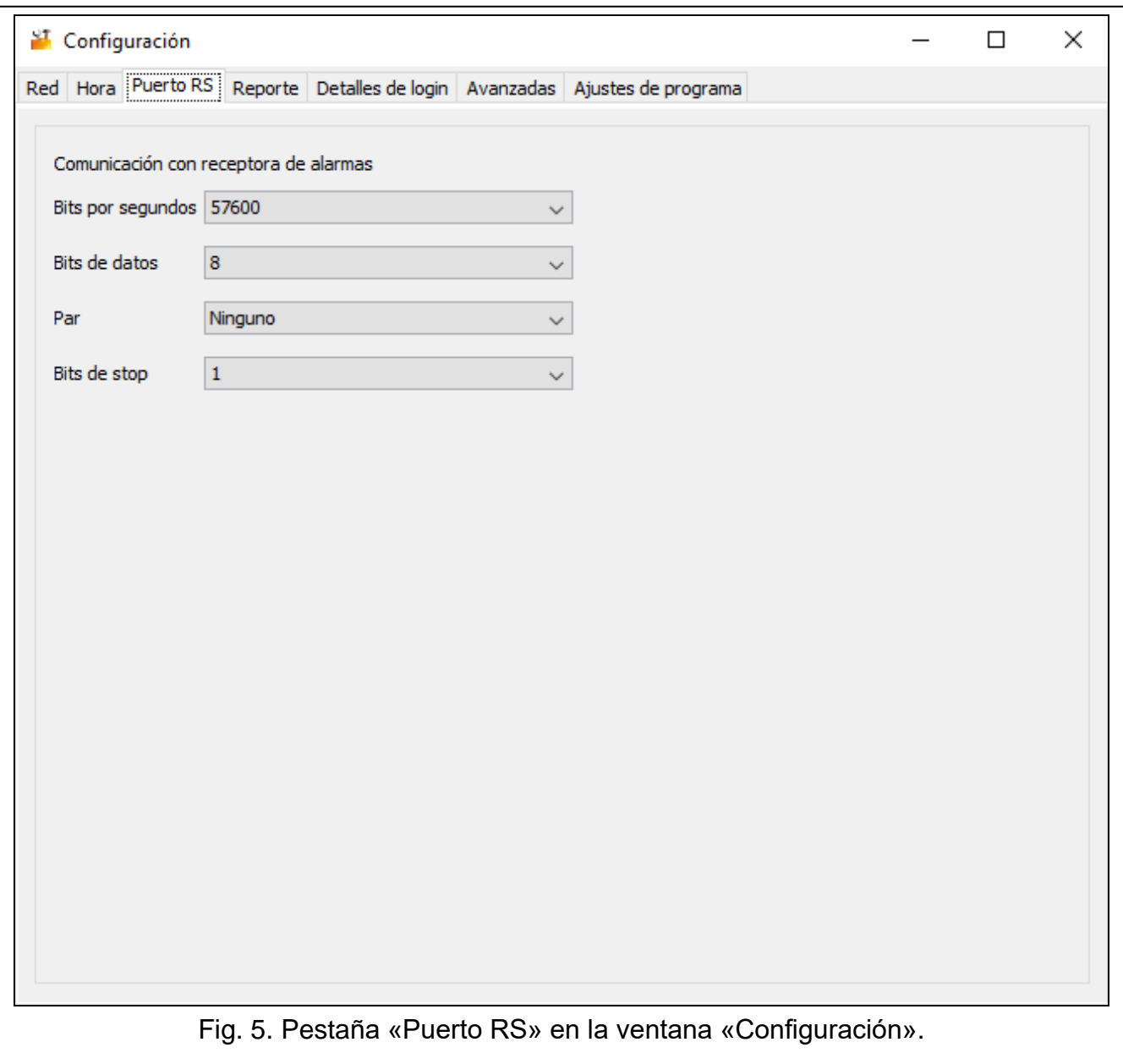

## <span id="page-13-0"></span>**Pestaña «Reporte»**

## *Extendido*

Los ajustes en esta área se refieren a los abonados gestionados en modo extendido, es decir, con el control de comunicación. Los datos de tales abonados tienen que ser defindos en la pestaña «Abonados» (p. [7\)](#page-8-1).

- **Clave de servidor** secuencia de 12 caracteres alfanuméricos (cifras, letras y caracteres especiales) que sirve para encriptar los datos enviados a la central receptora. La misma clave debe introducirse en los ajustes del reporte del dispositivo del abonado.
- **Puerto** número del puerto usado para la comunicación con el dispositivo del abonado en modo extendido.

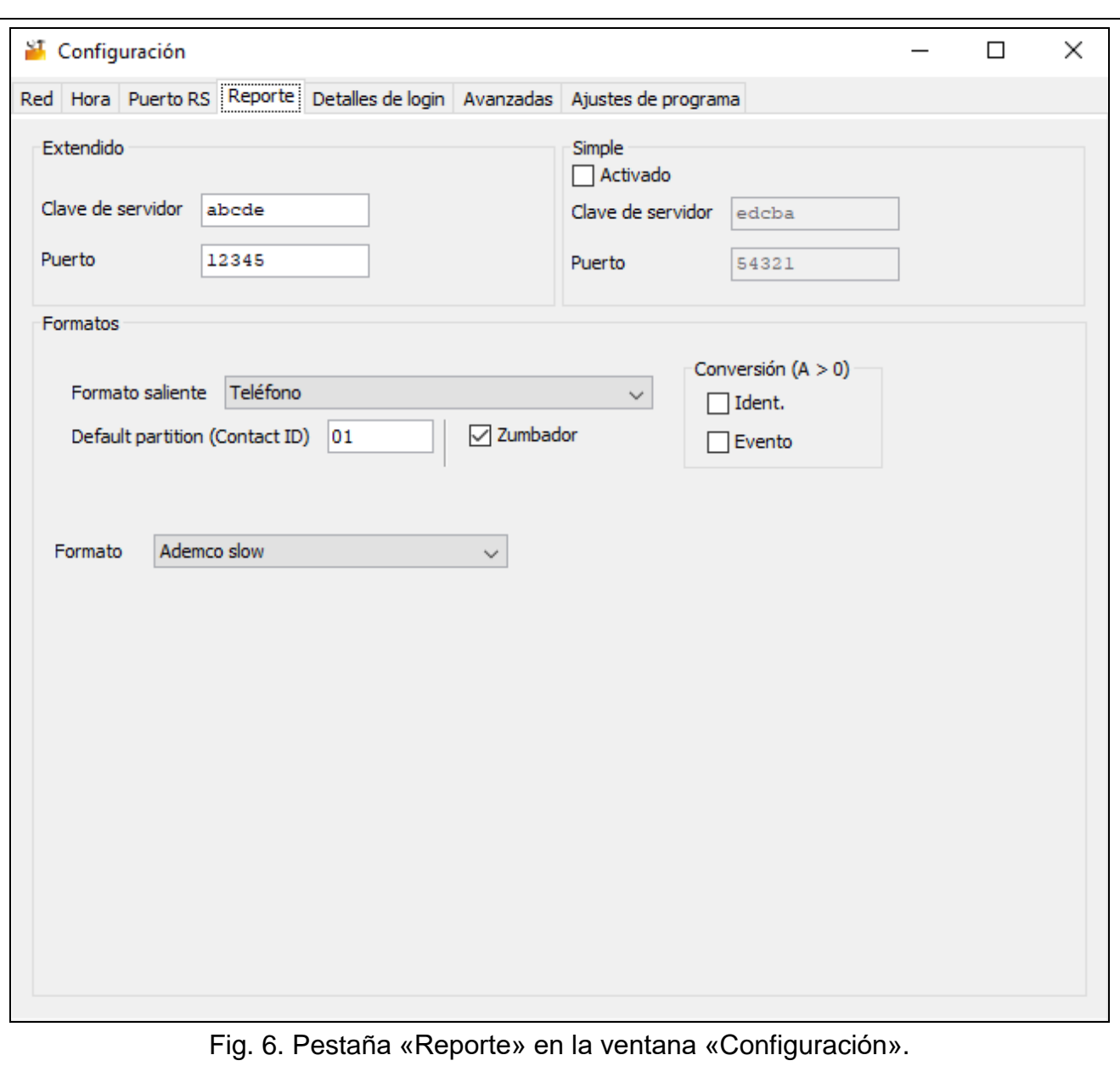

#### *Simple*

Los ajustes en esta área se refieren a los abonados gestionados en modo simple, es decir, sin control de comunicación.

- **Activado** si la opción está activada, el convertidor será capaz de gestionar los abonados en modo simple.
- **Clave de servidor** secuencia de 12 caracteres alfanuméricos (cifras, letras y caracteres especiales) que sirve para encriptar los datos enviados a la central receptora. La misma clave debe introducirse en los ajustes del reporte del dispositivo del abonado.
- **Puerto** número del puerto usado para la comunicación con el dispositivo del abonado en modo simple.

#### *Formatos*

Los ajustes en esta área se refieren al método de transmisión de datos a la receptora de alarmas.

**Formato de salida** – formato de salida de los datos que deben enviarse a la central receptora de alarmas. Puedes seleccionar uno de los siguientes formatos:

- Telefónico
- VISONIC (RC4000)
- SurGard (MLR2/MLR2E)
- SurGard (MLR2E)
- SurGard (MLR2 DG)
- SurGard (MLR2 TCP Server)
- SurGard (MLR2E TCP Server)
- SurGard (MLR2E DG TCP Server)
- SurGard (MLR2 TCP Client)
- SurGard (MLR2E TCP Client)
- SurGard (MLR2 DG TCP Client)
- RSM-02
- **Partición por defecto (Contact ID)** número de la partición para los eventos generados por el convertidor (en caso de formato Contact ID).
- **Zumbador** si la opción está activada, la recepción de la transmisión por el convertidor se señalizará con una señal acústica.

# *Conversión (A > 0)*

- **Ident.** si la opción está activada, la letra A en el identificador enviado a la central receptora se cambiará a 0.
- **Evento** si la opción está activada, la letra A en el código de evento enviado a la central receptora se cambiará a 0.

*Los paramétros «Ident.» y «Evento» no se refieren al formato SIA.*

# *Ajustes disponibles tras elegir el formato telefónico*

**Formato** – formato telefónico del reporte usado por el convertidor para enviar los eventos a la central receptora de alarmas. Los siguientes formatos están disponibles:

- Ademco slow
- Sescoa, Franklin, DCI, Vertex
- Silent Knight fast
- Radionics 1400
- Radionics 2300
- Radionics 1400 with parity
- Radionics 2300 with parity
- Ademco Express

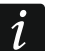

*Si el dispositivo del abonado enviará los eventos en formato Contact ID o SIA, el convertidor los enviará a la central receptora en el mismo formato.*

# *Ajustes disponibles tras elegir el formato VISONIC (RC4000)*

**Receptor núm. [1-99]** – número del receptor simulado por el convertidor.

**Línea núm. [1-9]** – número de la línea simulada por el convertidor en caso de eventos generador por el conversor.

- **Línea núm. (GPRS) [1-9]** número de la línea simulada por el convertidor en caso de eventos enviados por el dispositivo del abonado a través de la red celular (datos celulares).
- **Línea núm. (ETHM) [1-9]** número de la línea simulada por el convertidor en caso de eventos enviados por el dispositivo del abonado a través de Ethernet.

## *Ajustes disponibles tras elegir el formato SurGard*

**Receptor núm. [1-9]** – número del receptor simulado por el convertidor.

- **Dirección IP** dirección IP de la central receptora con la cual debe conectarse el convertidor. El parámetro disponible para los formatos SurGard (MLR2 TCP Client), SurGard (MLR2E TCP Client) y SurGard (MLR2 DG TCP Client).
- **Puerto TCP/IP** número del puerto usado para la comunicación con la central receptora. El parámetro disponible para los formatos SurGard (MLR2 TCP Server), SurGard (MLR2E TCP Server), SurGard (MLR2E DG TCP Server), SurGard (MLR2 TCP Client), SurGard (MLR2E TCP Client) y SurGard (MLR2 DG TCP Client).
- **Línea núm. [1-99]** número de la línea simulada por el convertidor en caso de eventos generador por el conversor. El parámetro disponible para los formatos SurGard (MLR2/MLR2E), SurGard (MLR2E), SurGard (MLR2E TCP Server) y SurGard (MLR2E TCP Client).
- **Línea núm. [1-9]** número de la línea simulada por el convertidor en caso de eventos generador por el conversor. El parámetro disponible para los formatos SurGard (MLR2 DG), SurGard (MLR2 TCP Server), SurGard (MLR2E DG TCP Server), SurGard (MLR2 TCP Client) y SurGard (MLR2 DG TCP Client).
- **Línea núm. (GPRS) [1-99]** número de la línea simulada por el convertidor en caso de eventos enviados por el dispositivo del abonado a través de la red celular (datos celulares). El parámetro disponible para los formatos SurGard (MLR2/MLR2E), SurGard (MLR2E), SurGard (MLR2E TCP Server) y SurGard (MLR2E TCP Client).
- **Línea núm. (GPRS) [1-9]** número de la línea simulada por el convertidor en caso de eventos enviados por el dispositivo del abonado a través de la red celular (datos celulares). El parámetro disponible para los formatos SurGard (MLR2 DG), SurGard (MLR2 TCP Server), SurGard (MLR2E DG TCP Server), SurGard (MLR2 TCP Client) y SurGard (MLR2 DG TCP Client).
- **Línea núm. (ETHM) [1-99]** número de la línea simulada por el convertidor en caso de eventos enviados por el dispositivo del abonado a través de Ethernet. El parámetro disponible para los formatos SurGard (MLR2/MLR2E), SurGard (MLR2E), SurGard (MLR2E TCP Server) y SurGard (MLR2E TCP Client).
- **Línea núm. (ETHM) [1-9]** número de la línea simulada por el convertidor en caso de eventos enviados por el dispositivo del abonado a través de Ethernet. El parámetro disponible para los formatos SurGard (MLR2 DG), SurGard (MLR2 TCP Server), SurGard (MLR2E DG TCP Server), SurGard (MLR2 TCP Client) y SurGard (MLR2 DG TCP Client).
- **Periodo de prueba [0-255]** tiempo que pasa entre las siguientes pruebas de comunicación con la central receptora. Puedes introducir de 0 a 255 segundos. Para terminar la prueba de comunicación, introduzca 0.
- **Lista de códigos** tipo de evento asignado al primer carácter del código de evento (haz un clic en la columna «Tipo» para elegir del listado el tipo del evento).

## *Ajustes disponibles tras elegir el formato RSM-02*

**Receptor núm. [1-99]** – número del receptor simulado por el convertidor.

**Test de transmisión** – si la opción está activada el convertidor realiza la prueba de conexión con la central receptora de alarmas.

#### <span id="page-17-0"></span>**Pestaña «Detalles de login»**

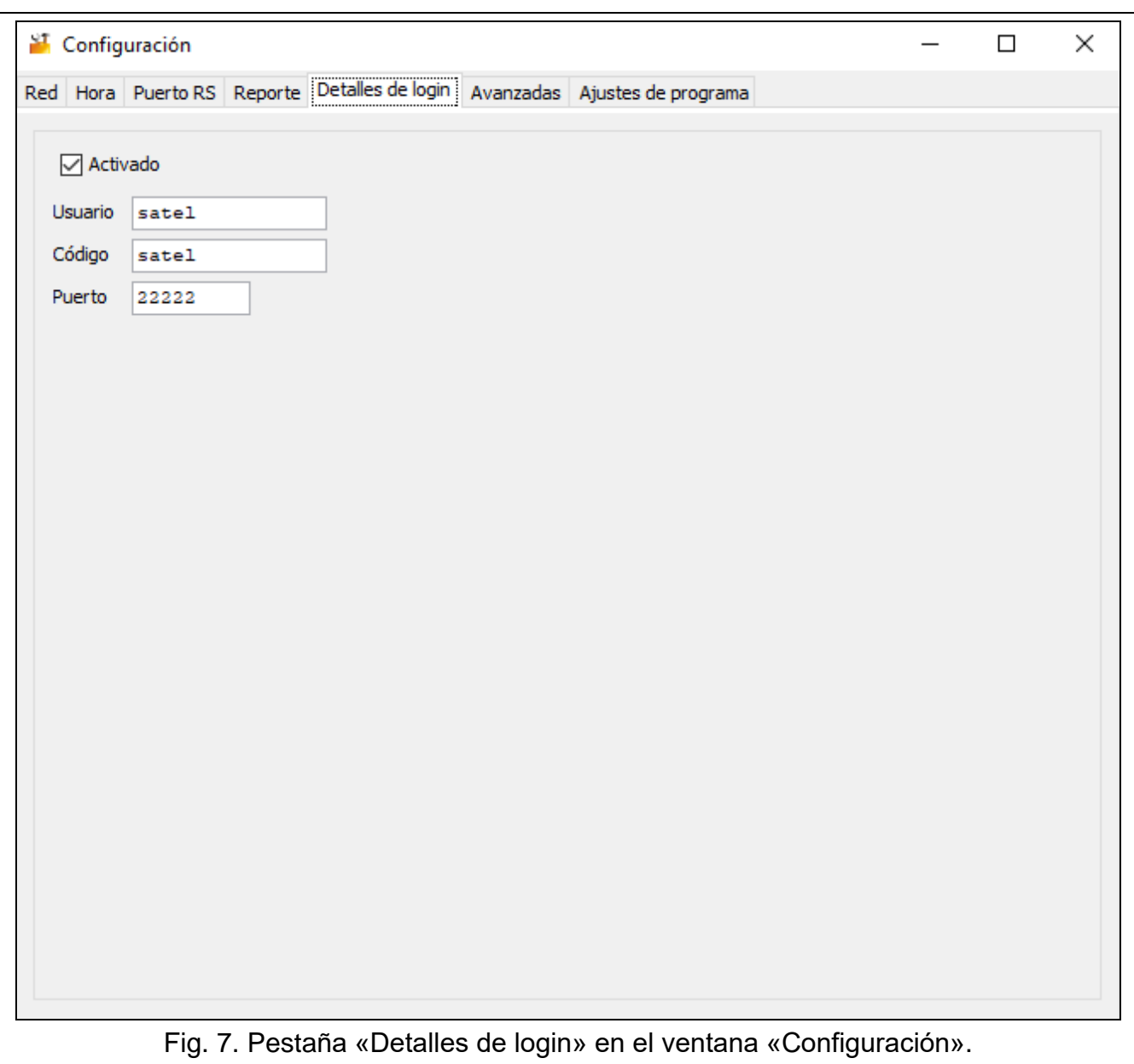

**Activado** – si la opción está activada, el convertidor puede configurarse a través de Internet.

- **Usuario** nombre de usuario. Requerido para acceder al convertidor en caso de realizar la configuración a través de Internet. Por defecto: satel. El campo está disponible si la opción «Activado» está activada.
- **Código** código de usuario. Requerido para acceder al convertidor en caso de realizar la configuración a través de Internet. Por defecto: satel. El campo está disponible si la opción «Activado» está activada.
- **Puerto** número del puerto usado para la comunicación con el convertidor en caso de realizar la configuración a través de Internet. El campo está disponible si la opción «Activado» está activada.

#### <span id="page-18-0"></span>**Pestaña «Avanzadas»**

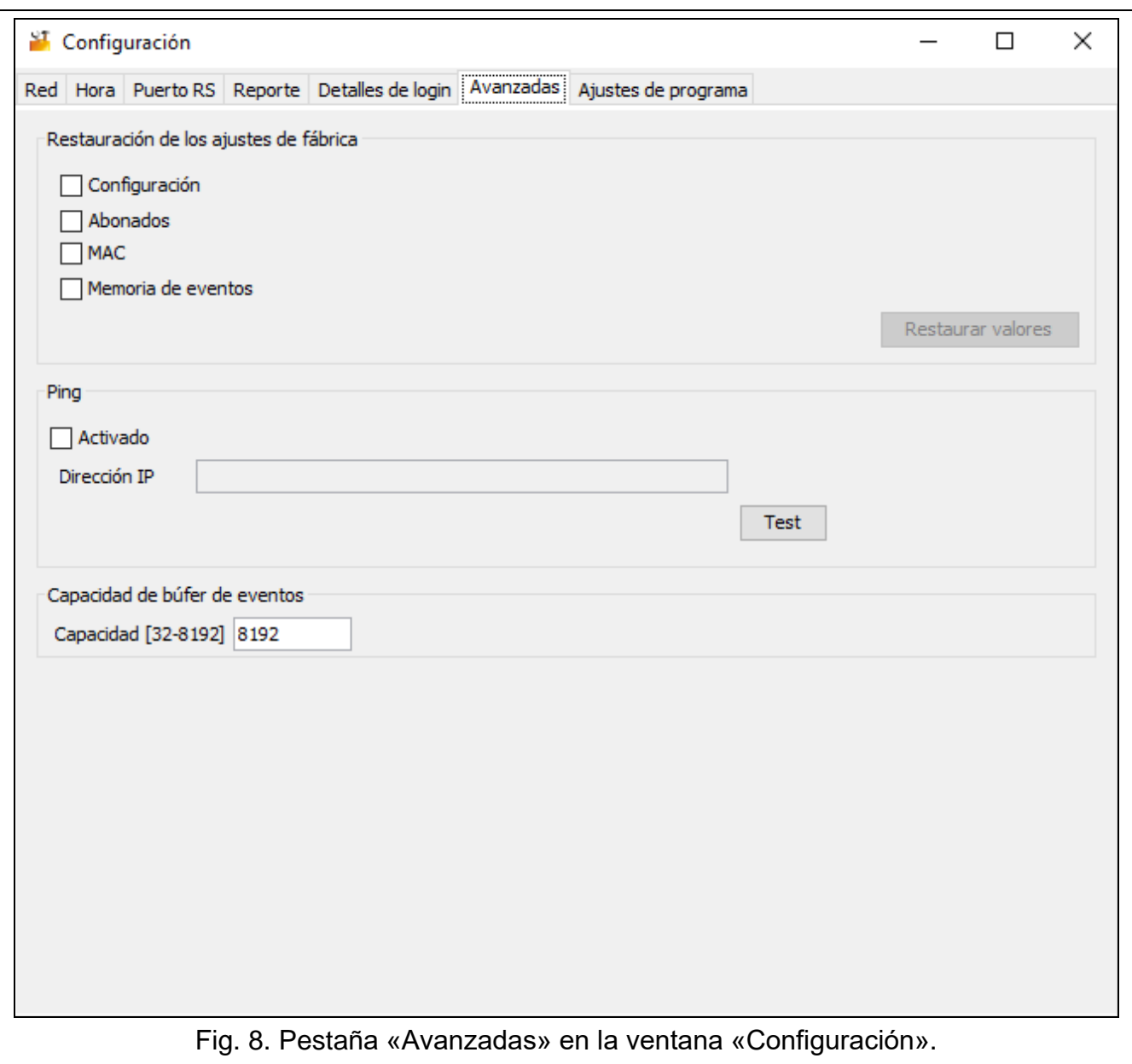

## *Restauración de los ajustes de fábrica*

- **Configuración** si la opción está activada, tras hacer un clic en «Restaurar valores» todos los ajustes indicados en la ventana «Configuración» obtendrán los valores de fábrica. Quedará guardado sólo la lista de direcciones MAC definida en la pestaña «Red».
- **Abonados** si la opción está activada, tras hacer un clic en «Restaurar valores» todos los ajustes indicados en la ventana «Abonados» en la ventana principal obtendrán el valor de fábrica.
- **MAC** si la opción está activada, tras hacer un clic en «Restaurar valores», la lista de direcciones MAC definida en la pestaña «Red» se borrará.
- **Memoria de eventos** si la opción está activada, tras hacer un clic en «Restaurar valores» se borrará el buffer de eventos, es decir, todos los eventos cuya recepción ha sido confirmada por el conversor pero que todavía no han sido enviados a la central receptora.

*La acción de borrar el buffer de eventos se recomienda realizar después de cada cambio de su volumen o la actualización del firmware del convertidor.*

# *Ping*

- **Activado** si la opción está activada, el convertidor enviará el comando ping cada 1 minuto para definir la dirección IP y después esperará una respuesta. De esta forma realizará la prueba de conexión a Internet. Si durante 5 segundos a partir del envío del comando el convertidor no obtendrá respuesta, volverá a enviar el comando. Después de 5 intentos fallidos, el convertidor se reiniciará. Después de cinco reinicios, el convertidor avisará de avería. Si la opción «Ping» está activada (ver [«Pestaña «Reporte»»](#page-13-0) p. [12\)](#page-13-0), la avería se señalizará con una señal acústica. El convertidor no se reiniciará durante la conexión con el programa SMET Soft.
	- **Dirección IP** dirección IP o nombre de dominio donde el convertidor enviará el comando ping. El campo estará disponible si la opción «Activado» estará activada.
	- **Test** haz un clic para enviar el comando ping. Si el convertidor obtendrá respuesta, mostrará el comunicado «Ping OK». Si no la obtendrá, mostrará el comunicado «Sin respuesta a ping».

# *Capacidad de búfer de eventos*

**Capacidad [32-8192]** – cantidad de bits prevista para el buffer de eventos. Se recomienda introducir el valor máximo. El buffer de eventos almacenará los eventos cuya recepción ha sido confirmada por el convertidor pero que todavía no han sido enviados a la central receptora. Después de haber llenado el buffer de eventos, el convertidor avisará de avería y dejará de recibir eventos nuevos.

*Después de cada cambio del volumen del buffer de eventos, borra su contenido.*

# <span id="page-19-0"></span>**Pestaña «Ajustes de programa»**

# *Contectando*

- **Puerto RS** si eliges esta opción, el programa se conectará con el convertidor por medio del puerto RS-232.
- **TCP/IP** si eliges esta opción, el programa se conectará con el convertidor por medio de Internet.

**Dirección** – dirección IP del convertidor con la cual debe conectarse el programa.

**Puerto** – el número de puerto usado para la comunicación con el convertidor.

*Después de elegir otra manera de comunicación que la de hasta el momento, desactiva y vuelve a activar el programa.*

# *Idioma*

Puedes elegir el idioma del programa.

**Aplicar** – haz un clic para aplicar los cambios.

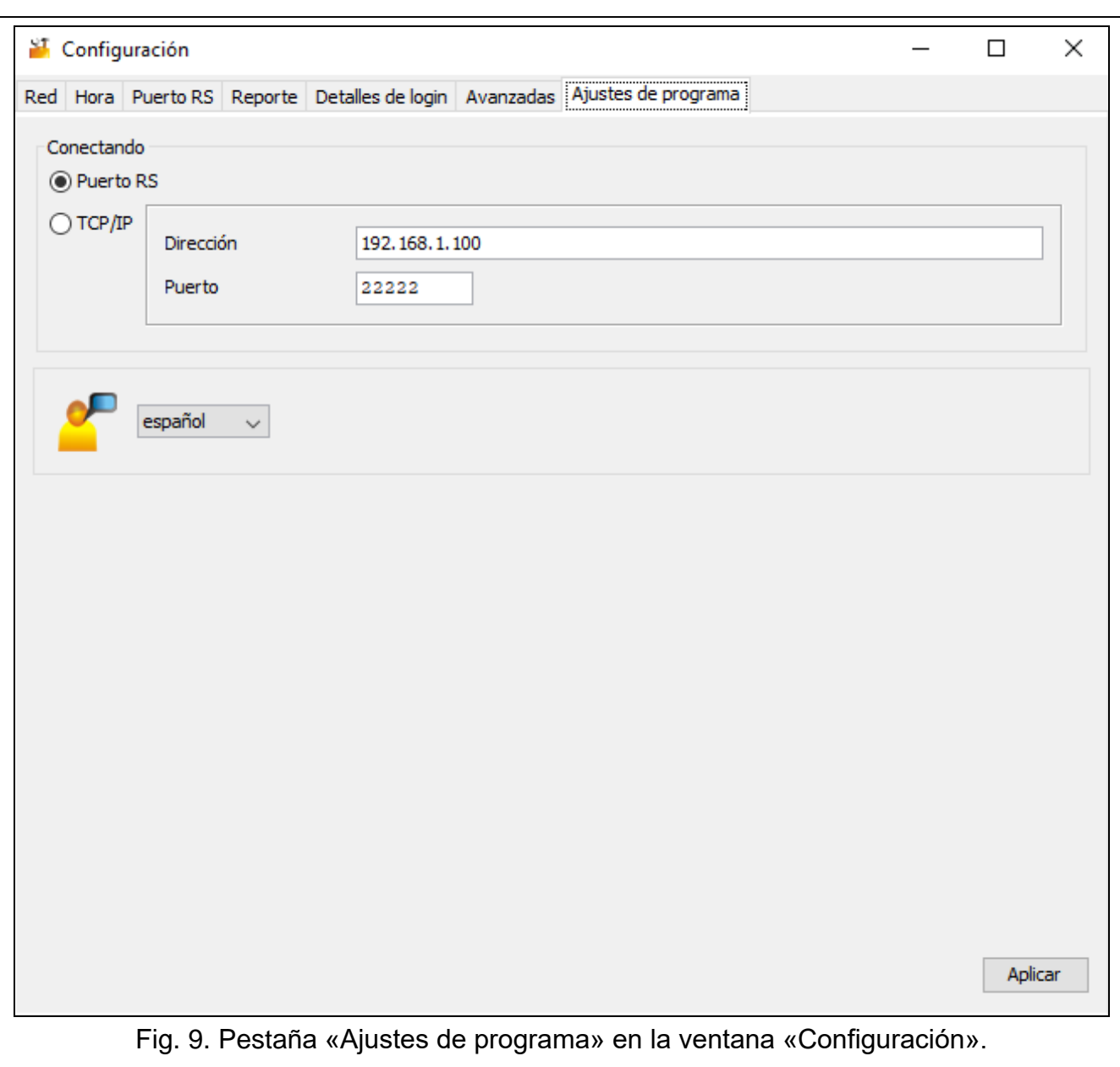

# <span id="page-20-0"></span>**4. Instalación**

**El dispositivo está destinado para ser utilizado en las redes de área locales (LAN). No debe conectarse directamente a la red pública (MAN, WAN). Para establecer la conexión con las redes públicas, es preciso utilizar un router o módem xDSL.**

El dispositivo debe instalarse en los espacios cerrados con humedad de aire estándar.

- 1. Conecta el convertidor con la red Ethernet. Usa el cable conforme al estándar 100Base-TX (idéntico que en caso de conexión con la red del ordenador).
- 2. Si el convertidor no simula el receptor SurGard que se comunica con la central receptora a través de Internet (formatos TCP), conecta el convertidor con la central receptora:
	- eventos deben convertirse al formato telefónico por medio del cable telefónico,
	- eventos deben convertirse al formato RC4000 VISONIC / SurGard (otros formatos que TCP) / RSM-02 – por medio del cable RS-232.
- 3. Conecta la fuente de alimentación al convertidor.

# <span id="page-21-0"></span>**5. Datos técnicos**

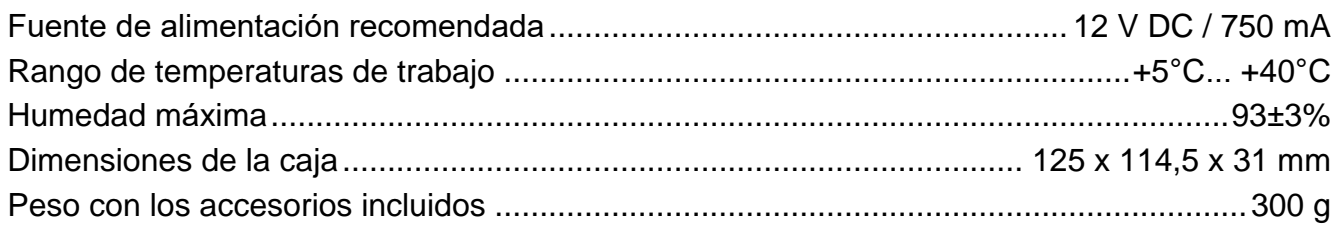